# **PrepInsta**

# How to Access Paid Materials

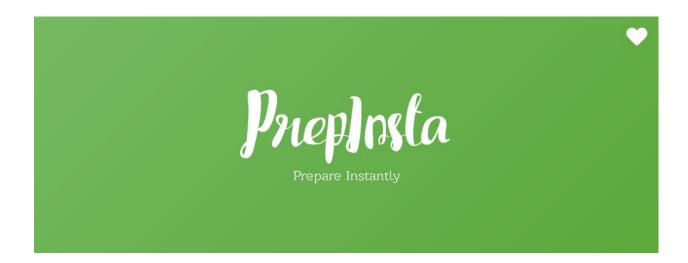

# Welcome

Welcome to PrepInsta. India's largest and most visited website for placements. You have made a great choice for learning with us. For your learning to be effective. We have made this PDF so that you understand how to use our online classes and materials the most effective way

#### **How to Access Paid Materials**

We have taken example of TCS Paid access here. If you have purchased any other company. Follow similar steps but link of the page should be main page of that dashboard.

#### For example for

- 1. TCS visit this page
- 2. TCS Ninja visit this page
- 3. TCS NQT visit this page
- 4. Infosys visit this page
- 5. IBM visit this page

#### Step 1

- Visit our website here
- Scroll down for various Companies you want to study for and have paid for it's paid materials.
- Scroll down to the section that says Preparation Section
- Click on the topic of your choice to practise
- For Example Permutation and Combination

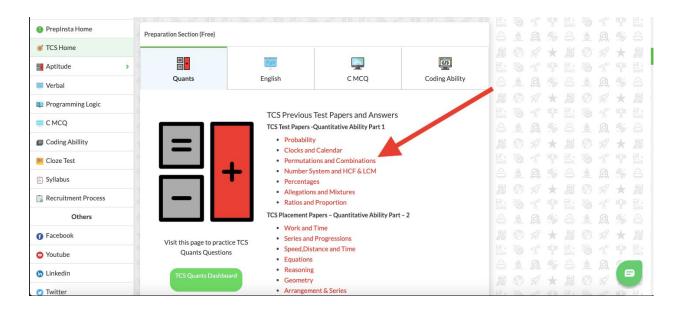

#### Step 2

- Once you click on the topic a new page will appear
- On this page there will be many links. Each link is called a quiz. You can click on any
- Let's say you clicked on 3rd link. Now it's paid but you can access it as you have been given access to the same.

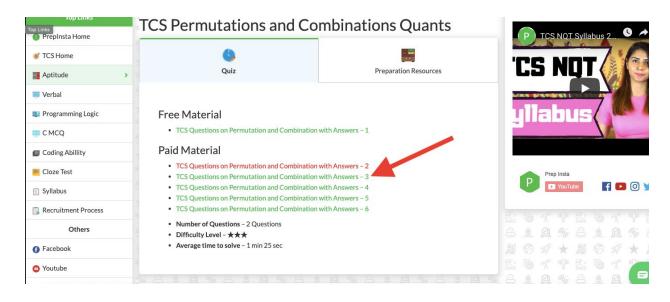

### Step 3

- Once you click on this link you will get all the questions to practise.
- Click on start and take a pen and a paper and start solving the question.
- Once you solve the question you will get to know the explanation and also percentage values denoting how much percentage of people chose which option

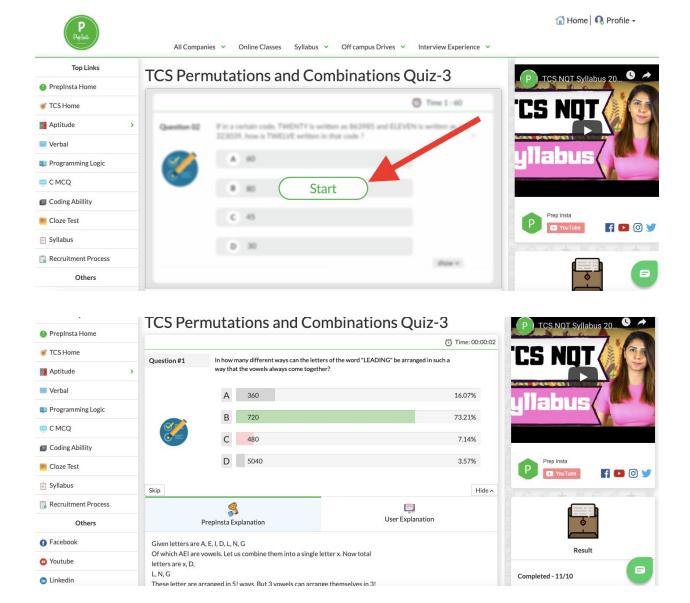

#### Step 3 (Not able to see Quiz ?)

- It may be possible that you may not have logged in
- Or you may have logged in but browser logged you out automatically
- So please login again

### **How to Access Coding Materials**

Accessing Coding materials may be a little difficult.

- Visit the Coding Ability Section as per different Companies.
- There are a lot of free questions on this page. Attempt them first.
- Post that scroll down on the page and you will get a section called paid materials
- On that page you will have the option to access all the coding questions. See pitcture below

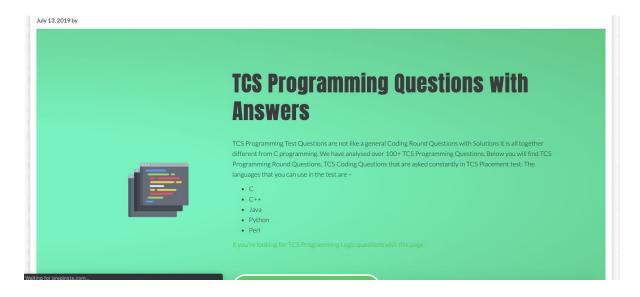

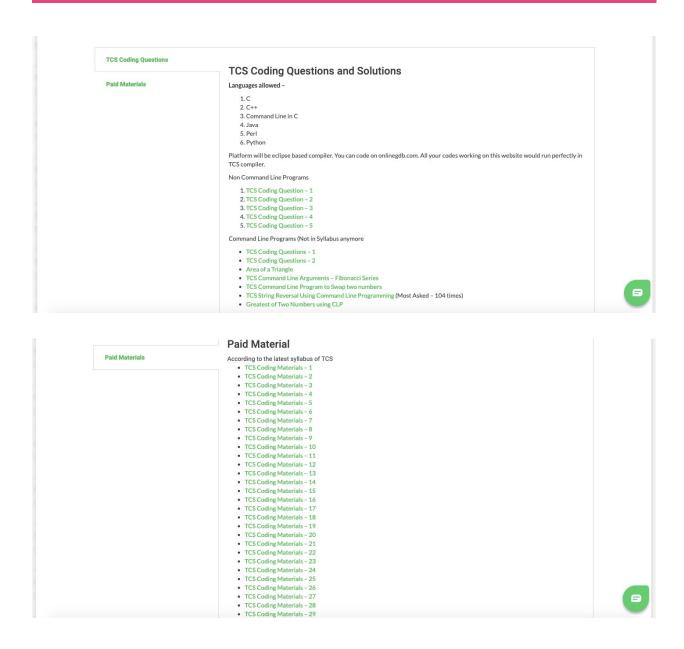

Similarly you may find Coding Questions for other Companies too.

## For example MindTree

For Example for Mindtree Coding Section, go through the Mindtree Coding Ability
Dashboard as shown below:

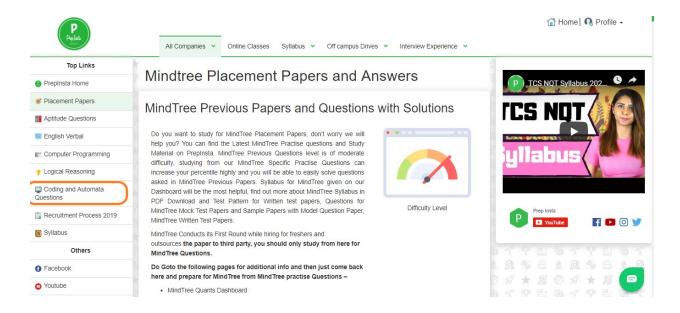

2. Then Click on Coding Questions as displayed below:-

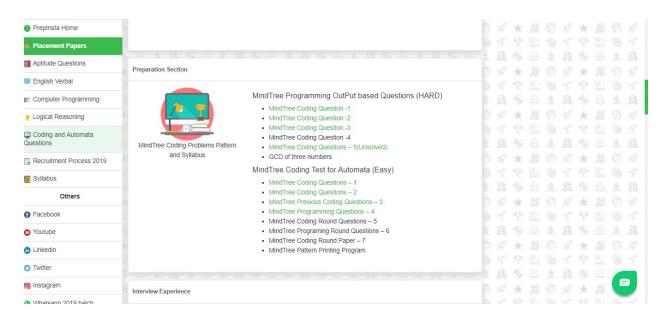

3. Let's suppose you clicked on Coding Question1, then a new Page will open containg further Coding Questions as per specific topic

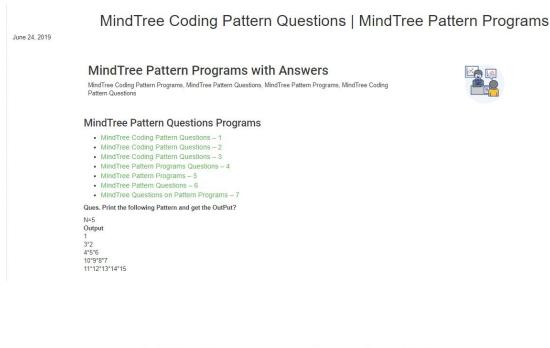

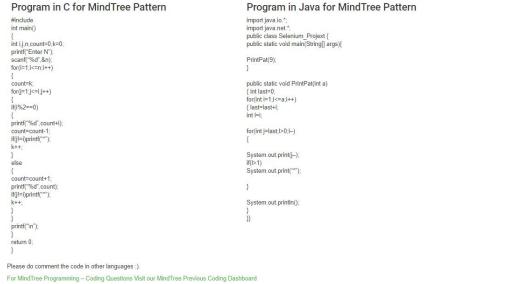

This way you may access Paid Material/Mock Tests. All the Best for your preparation..!!